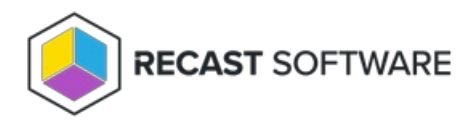

# Active Directory Cleanup Web Dashboard **Trend**

Last Modified on 07.16.24

The Active Directory Cleanup Web Dashboard Trend shows AD Cleanup over a set period of time.

#### **Prerequisites**

Web Dashboards Trends require a [Recast](http://docs.recastsoftware.com/help/rms-configure-recast-proxy-for-management-tasks) Proxy in your environment that is allowed to read from Active Directory or Configuration Manager as required by the selected tool.

#### View and Edit Trend Snapshot Schedules

You can view all the trends set up for all web dashboards by navigating to **Administration** > **Trends** in your Recast Management Server.

# Create a Trend Snapshot Schedule

To set a snapshot schedule:

1. In your Recast Management Server, navigate to **Dashboards** > **ADCleanup**.

#### 2. Click **Create Trend**.

3. In the side panel that opens, name the trend, select or enter a start time, and choose the days when snapshots will be taken.

4. Choose the repeat interval (1 to 4 weeks).

5. Click **Submit**.

After creating a trend, a new snapshot will appear on the ADCleanup graph at each scheduled interval.

**NOTE**: The first snapshot only shows up after the first interval has passed.

## View Trend Graphs

To view trend graphs, navigate to **Dashboards** > **Trends** in your Recast Management Server.

You can download the trend graph to view it later or share it with others in your organization.

## Delete a Trend Snapshot Schedule

To delete a dashboard trend:

- 1. In your Recast Management Server, navigate to **Administration** > **Trends**.
- 2. On the **Trends** page, click the Delete icon next to the trend to remove.

Copyright © 2024 Recast Software Inc. All rights reserved.